## **Making a Pull Request for FOLIO Analytics**

repository =

branch =

fork  $=$ 

1. Open your web browser and navigate to the issue area of the FOLIO Analytics repository at<https://github.com/folio-org/folio-analytics/issues>

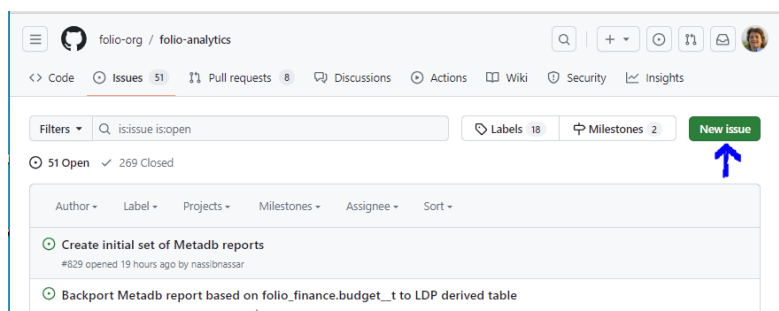

- 2. Click the New issue button to add an issue for the query you will work on, adding the functional area acronym in the title (e.g., ACQ).
- 3. Use the Milestone drop-down menu on the far right to assign this issue to a particular release (e.g., 1.7 Poppy) if it is a derived table. You do not need to do this for report queries.
- 4. Navigate to [https://github.com/folio-org/folio-analytics.](https://github.com/folio-org/folio-analytics) Click the Fork button to create a new fork or navigate to your existing fork of the folioanalytics repository and make sure that fork is up-to-date.

-add screenshots (new and existing)

5. Open your repository (e.g., sbeltaine/folio-analytics), and make sure it is pointing to the master branch on your fork of the repository. If it says "This branch is XX commits behind folio-org:main," click **Sync fork** to bring your fork up-to-date with folio-org:main.

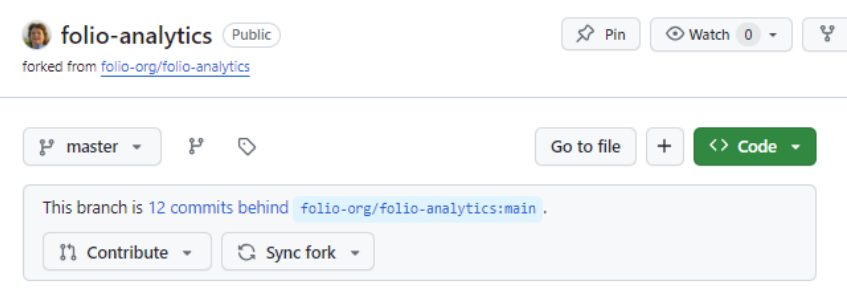

- 6. The next step is to create an issue for this new query or update to an existing query.
- 7. To create an issue..... screenshot
- 8. When you edit or create a new report or derived table, you will use the issue number to create a new branch in your GitHub fork of the folioanalytics repository (eg Iss123) so you can tie your branch to the PR and issue. Return to your fork of the folio-analytics repository. Select the Master branch drop-down list. In the branch where it says "Find or create a branch," add "IssXXX," where XXX is the number for the issue you just created. Click the WHAT button to create the branch.

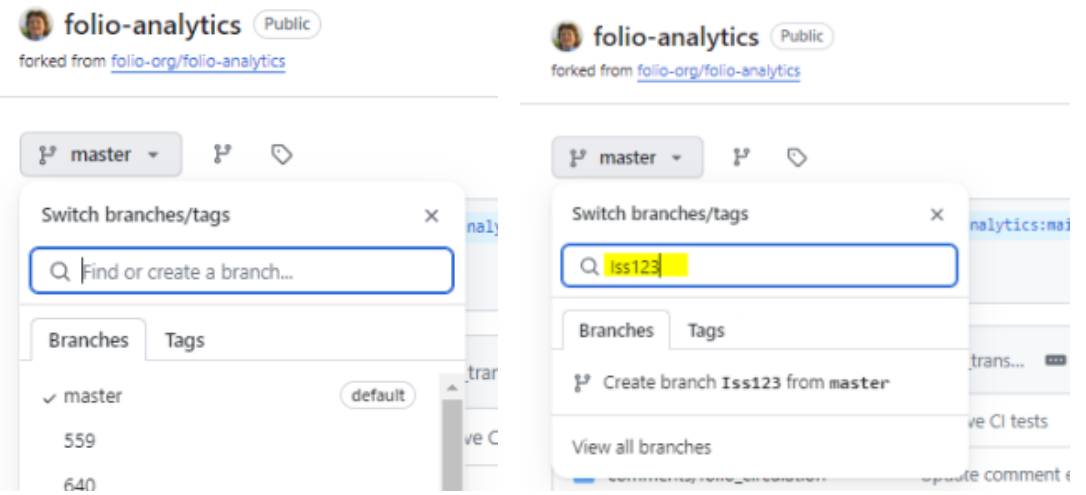

- 9. Create or update the report query or derived table query you wish to contribute to folio-analytics in the appropriate directory on the new IssXXX branch you have created in your own fork of folio-analytics. For instance, if I wanted to update the WHAT table, I would navigate to THIS PLACE in my fork of the repository, open the file, make changes, and click the Commit button to save those changes. -add screenshots
- 10. In your fork for this issue, if you are creating or updating a derived table, you will need to also update runlist.text with the name of the tableso this update is included when you later submit your PR. - Navigate to runlist.text - screenshots
- 11. Go to Pull Requests on your fork for this issue.

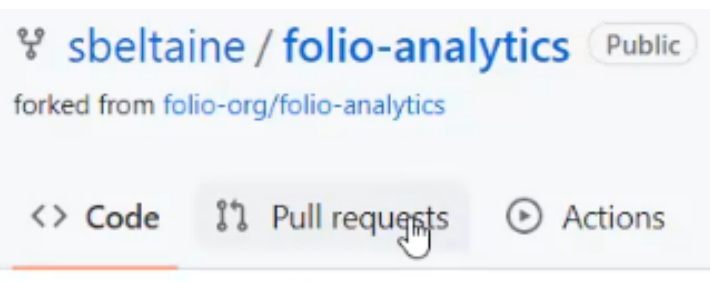

12. Click the "Compare and Pull Request" button. Submit a pull request (PR) from your fork from that numbered branch. When you go to submit, change the note about the issue number to a description of what your pull request is about, mentioning that it closes issue XXX (e.g., Iss123).

## CONTINUE HERE

-A pull request pulls in all commits (all the changes you just made) added to a branch EXPLAIN THIS BETTER

-update Changes by Release section in the folio-analytics wiki with notes about the changes you just made - screenshot -add the label "needs reviewer" to the PR - screenshot

Example of Comments for Submitting a Pull Request

Closes #757

Updated filename for "po\_line\_vendor\_reference\_number" to "po\_lines\_vendor\_reference\_numbers" to match equivalent LDP table name.

Also updated entry for "po\_line\_vendor\_reference\_number" to "po\_lines\_vendor\_reference\_numbers" in runlist.txt file for metadb.

Also updated "--metadb:table po\_line\_vendor\_reference\_number" to "--metadb:table po\_lines\_vendor\_reference\_numbers" at top of query.

Documented this update on the 1.7 (Poppy) release notes at <https://github.com/folio-org/folio-analytics/wiki/Changes-by-Release>